**Инструкция по настройке заполнению справочников при подключении к подсистеме досудебного обжалования государственной информационной системы «Типовое облачное решение по автоматизации контрольной (надзорной) деятельности»** 

На 4 листах

2021 год

## **Перечень терминов и сокращений**

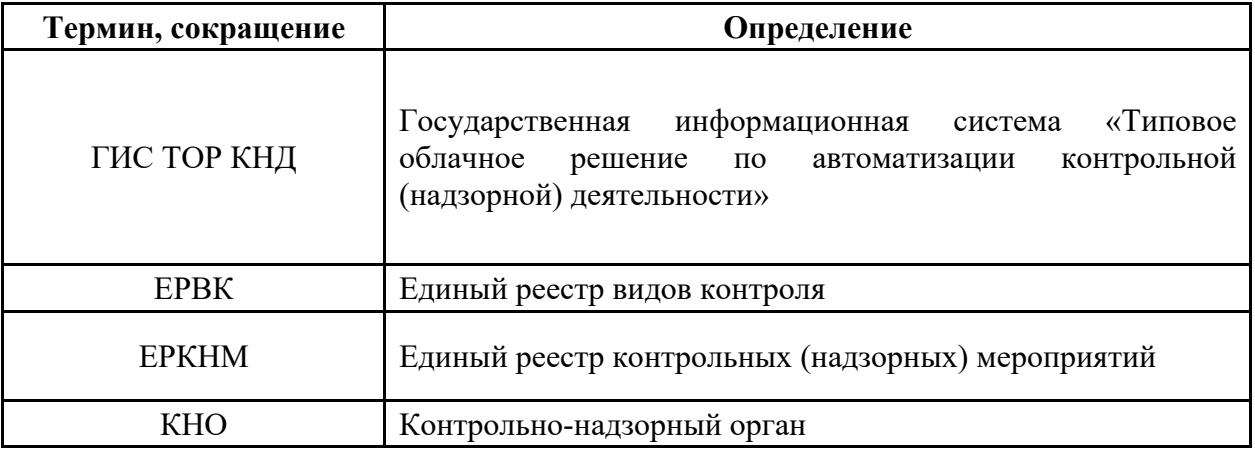

*! Обращаем внимание: до начала работы с функционалом по досудебному обжалованию в ГИС ТОР КНД необходимо обеспечить внесение информации по КНО и видам осуществляемого контроля (надзора) в подсистемы ЕРВК и ЕРКНМ.*

## **Справочник «Нарушения для обжалования (ДО)»**

Заполнение справочника **«**Нарушения для обжалования (ДО)» для работы с функционалом по досудебному обжалованию в ГИС ТОР КНД осуществляется в модуле «Кабинет методолога КНО» ответственным сотрудником.

Для начала работы со справочником пользователю необходимо зайти в модуль «Кабинет методолога КНО» в раздел «Справочники». В левом боковом меню выбрать «Единый» и в среднем поле отобразится справочник «Нарушения для обжалования (ДО)» (Рисунок 1). Попасть в экранную форму справочника можно используя двойной щелчок мыши.

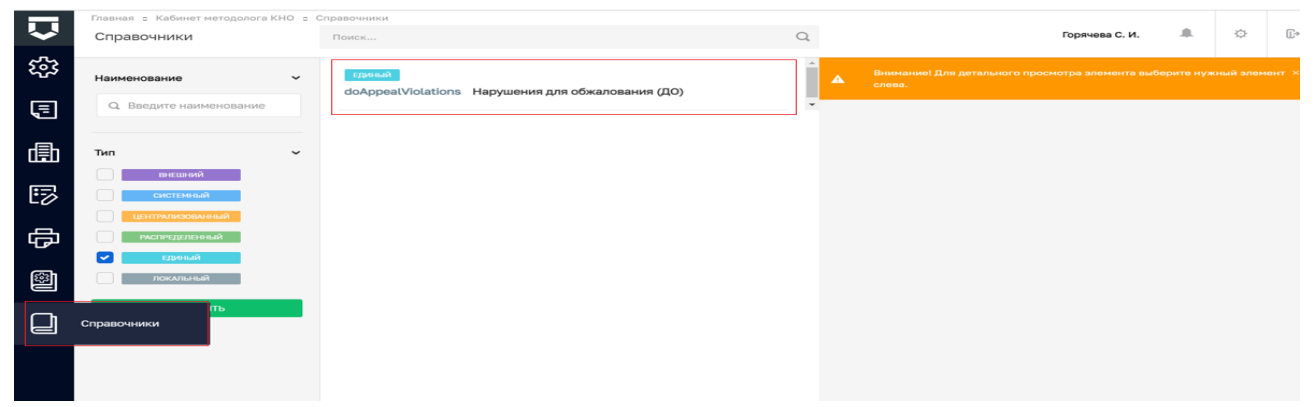

Рисунок 1 – Справочник «Нарушения для обжалования (ДО)»

## **Заполнение справочника «Справочник нарушений КНО (ДО)»**

Справочник «Нарушения для обжалования (ДО)» содержит виды нарушений, значения которых передаются в ЕСНСИ (единая система нормативно-справочной информации). Общий вид данного справочника представлен на рисунке 2.

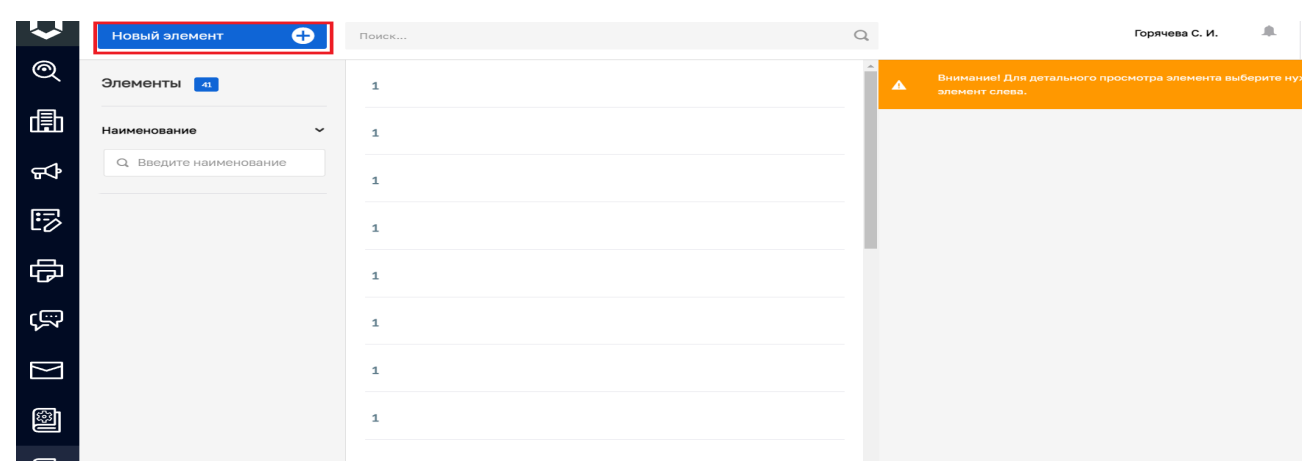

Рисунок 2 – Экранная форма справочника «Нарушения для обжалования (ДО)»

Для добавления значения в справочник «Нарушения для обжалования (ДО)» необходимо в левом верхнем углу использовать кнопку «Новый элемент» (Рисунок 2), в открывшемся окне заполнить следующие поля (Рисунок 3):

*! Не заполняется региональными КНО для работы с подсистемой ДО:*

• Поле «Код» - заполняется автоматически.

## *! Обязательно заполнить для работы с подсистемой ДО:*

• Поле «Вид КНД» - производится выбор из значений видов контроля (надзора), передаваемых из ЕРВК. **Необходимо выбрать одно из значений точно совпадающее с внесенным в ЕРВК.**

• Поле «Жизненная ситуация» - необходимо выбрать значение - «Не согласен с нарушениями, проведенными в акте проверки», в выпадающем списке для выбора доступна только одна жизненная ситуация.

• Поле Нарушения – это текстовое поле, максимальное количество символов в поле – 255. В данном поле указывается наименование вида нарушения КНО. В системе реализована возможность добавления необходимого количества видов нарушений с учетом вида КНД и жизненной ситуации. Для добавления нескольких видов нарушений КНО используется кнопку «добавить».

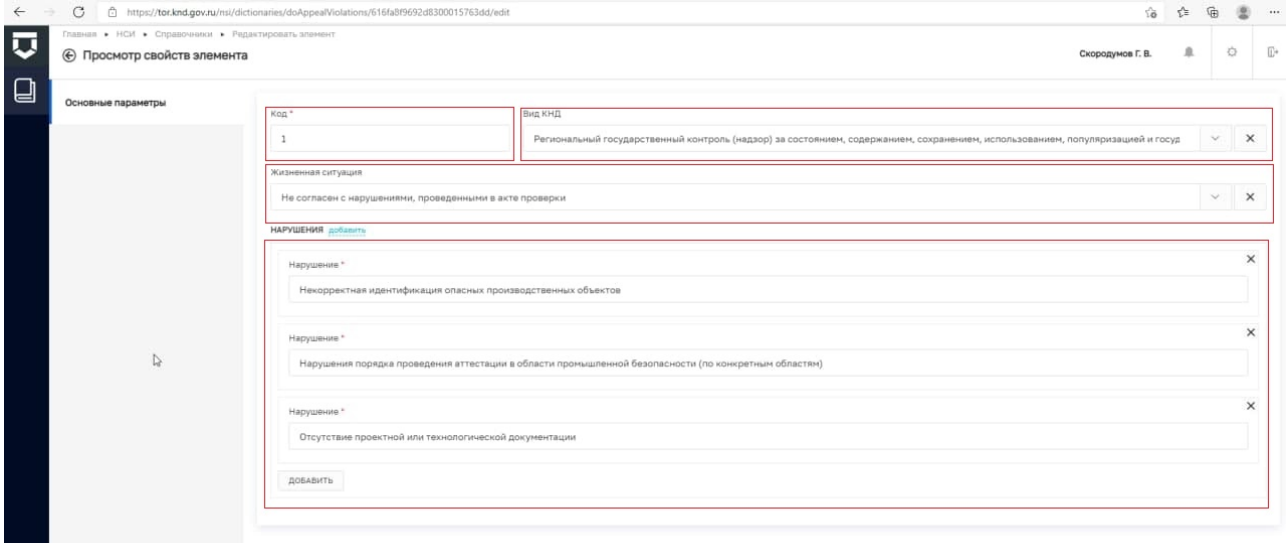

Рисунок 3 – Выпадающий список в справочнике Нарушения для обжалования (ДО)

Для сохранения значения справочника необходимо в левом верхнем углу нажать «Сохранить».

На этом работу с наполнением основными значениями справочника «Нарушения для обжалования (ДО)» можно считать законченной. При возникновении необходимости пользователь может дополнить справочник необходимыми значениями повторив вышеописанный алгоритм.

*! Обращаем внимание, что заполнение вышеуказанных полей будет использоваться при подаче жалобы на решение контрольных органов на Едином портале государственных услуг и функций!*

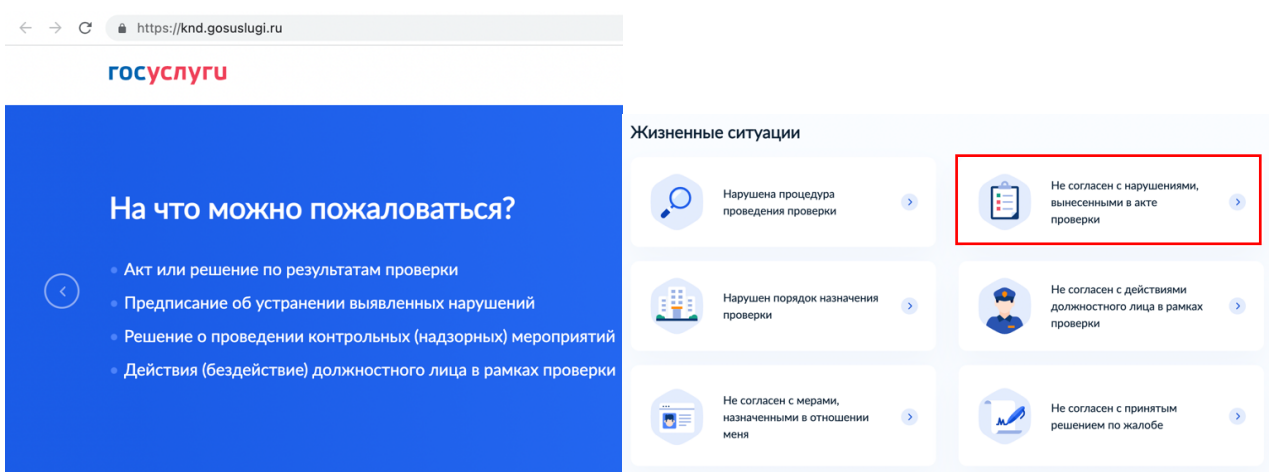

Рисунок 4 – Единый портал государственных услуг и функций

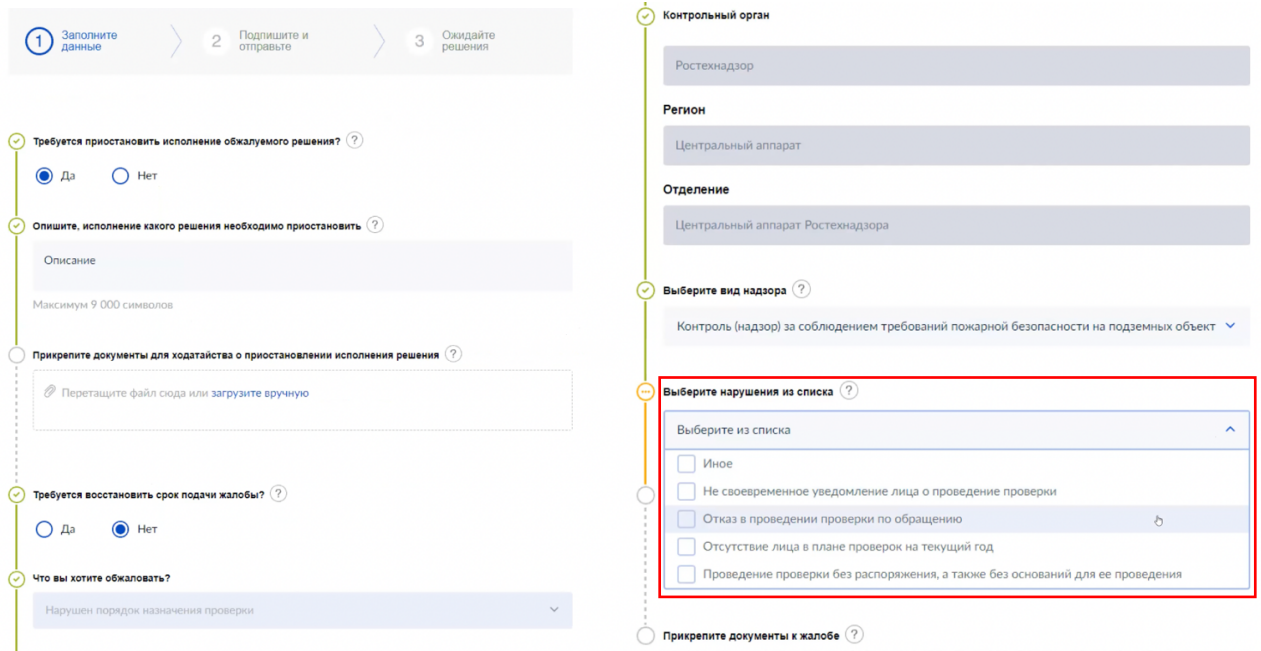

Рисунок 5 – Функционал подачи жалобы на ЕПГУ

*Таким образом, данные, внесенные в справочник «Нарушения для обжалования (ДО)» в ГИС ТОР КНД, будут отображаться на портале ЕПГУ при подаче жалобы на решение контрольных органов по жизненной ситуации «Не согласен с нарушениями, проведенными в акте проверки».*